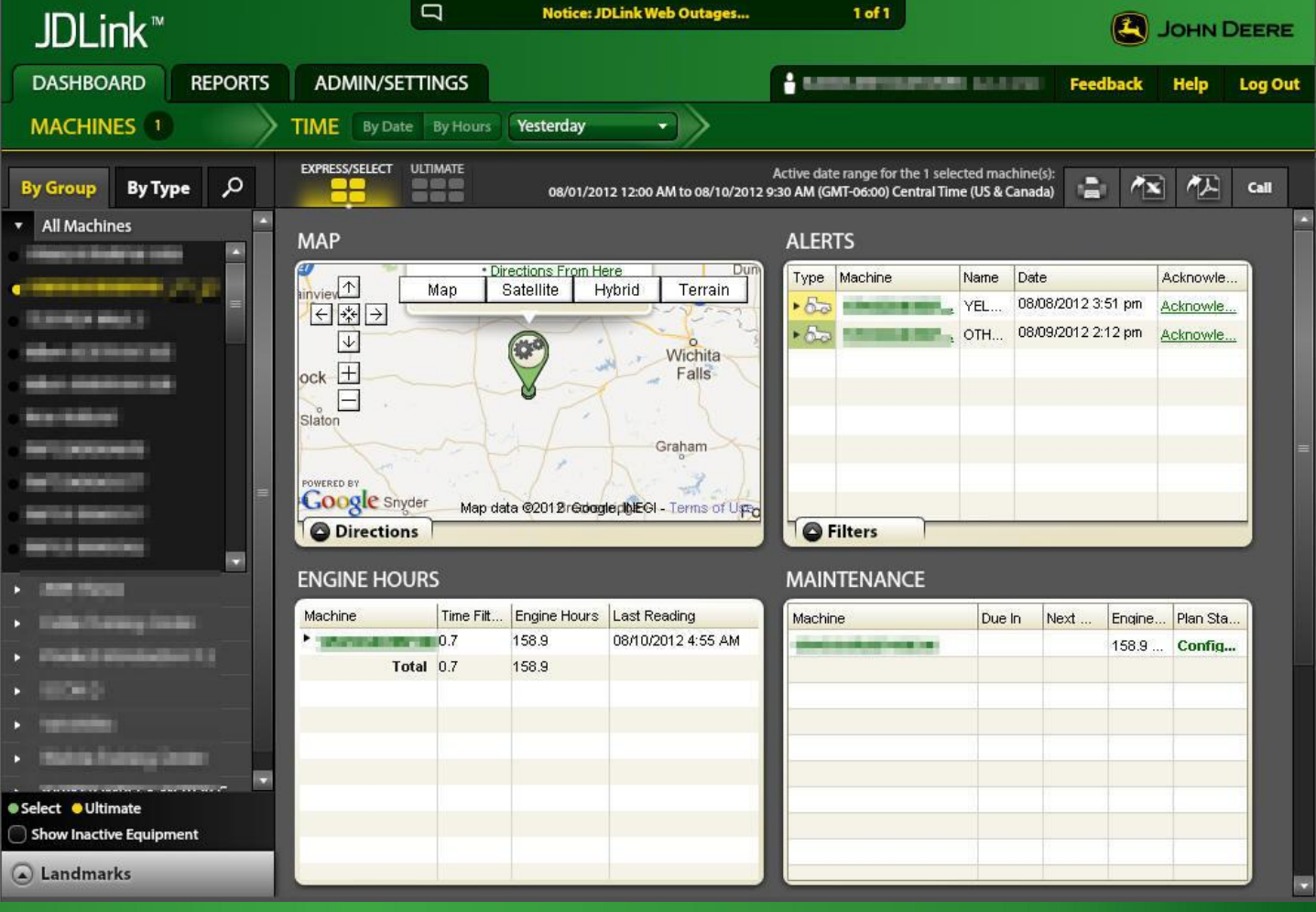

# **JDLink™ VALUE AND WALK AROUND GUIDE**

**CLICK THE ARROW TO GET STARTED**

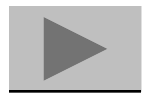

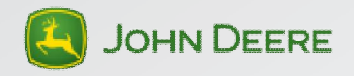

### **JDLink™**

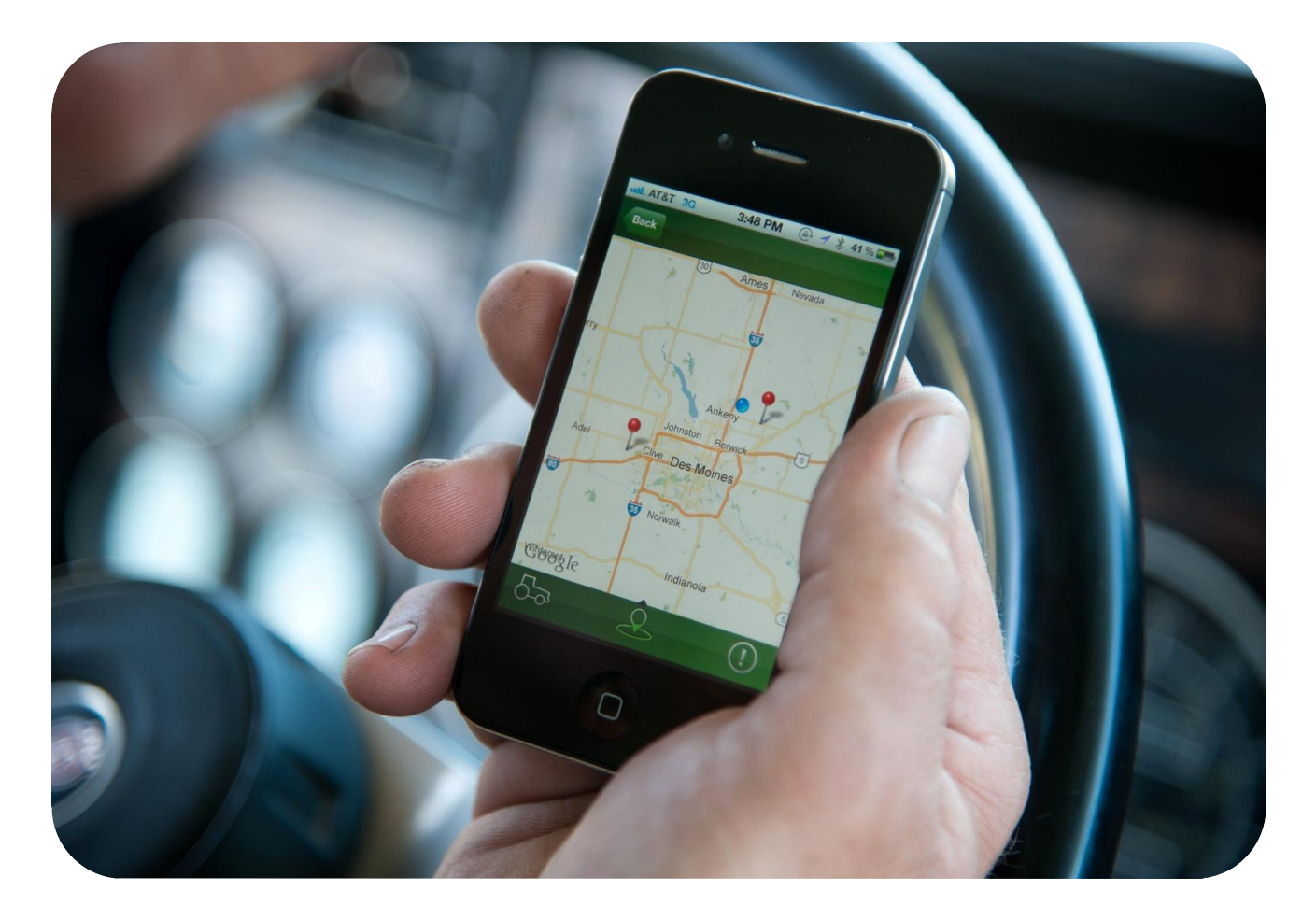

### **Manage equipment at any time and any place**

You are about to experience the features of JDLink that adds value a producer's operation. This guide is designed to highlight those features that enable you to assist your customers with managing their machine health and performance with ease.

Features Include:

- **Q** Monitor Machine Health
- □ Measure Machine Performance
- Establish Machine Curfew and Geofence and Observe Machine Location
- **Provides Remote Product and Customer Support**

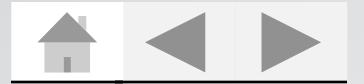

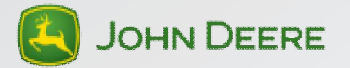

# **JDLink™ Value Guide Menu**

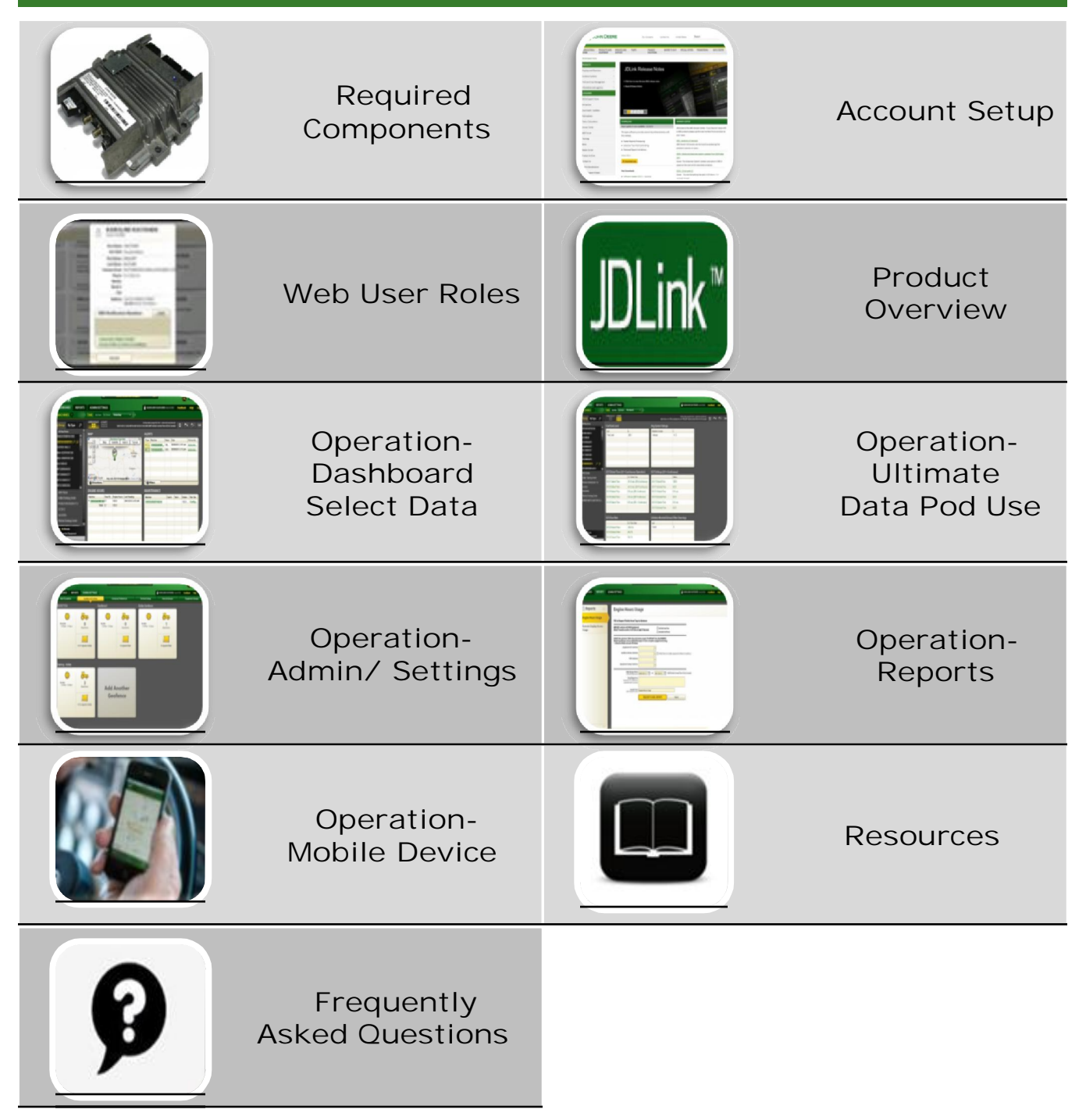

*To get started, choose a section to review or explore all the new features by using the arrows below*

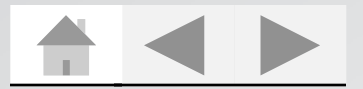

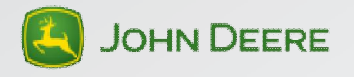

# <span id="page-3-0"></span>**JDLink™ Required Components**

# **Component MTG – Modular Telematics Gateway Controller SIM – Subscriber Identity Module Plug Molex CMC Connector (Satellite Only) Hi Profile/Low Profile Antenna All Makes Universal Field Install Harness (JDLink Select Only)**

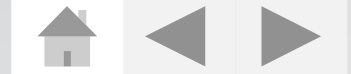

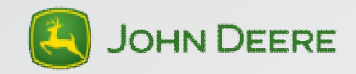

### <span id="page-4-0"></span>**JDLink™ Account Setup**

### **Customer Account Setup v. Dealer Account Setup**

With a dealer account, the account administrator grants JDLink access to employees through Pathways. Dealer employees then use their RACF ID to access JDLink. The process for setting up a customer account is very different. Take time to explain the benefits and process to setting up a JDLink Account to new customers. This not only benefits the customer, but also limits your liability with data security. *This page gives instructions on how to properly set up a customer account.*

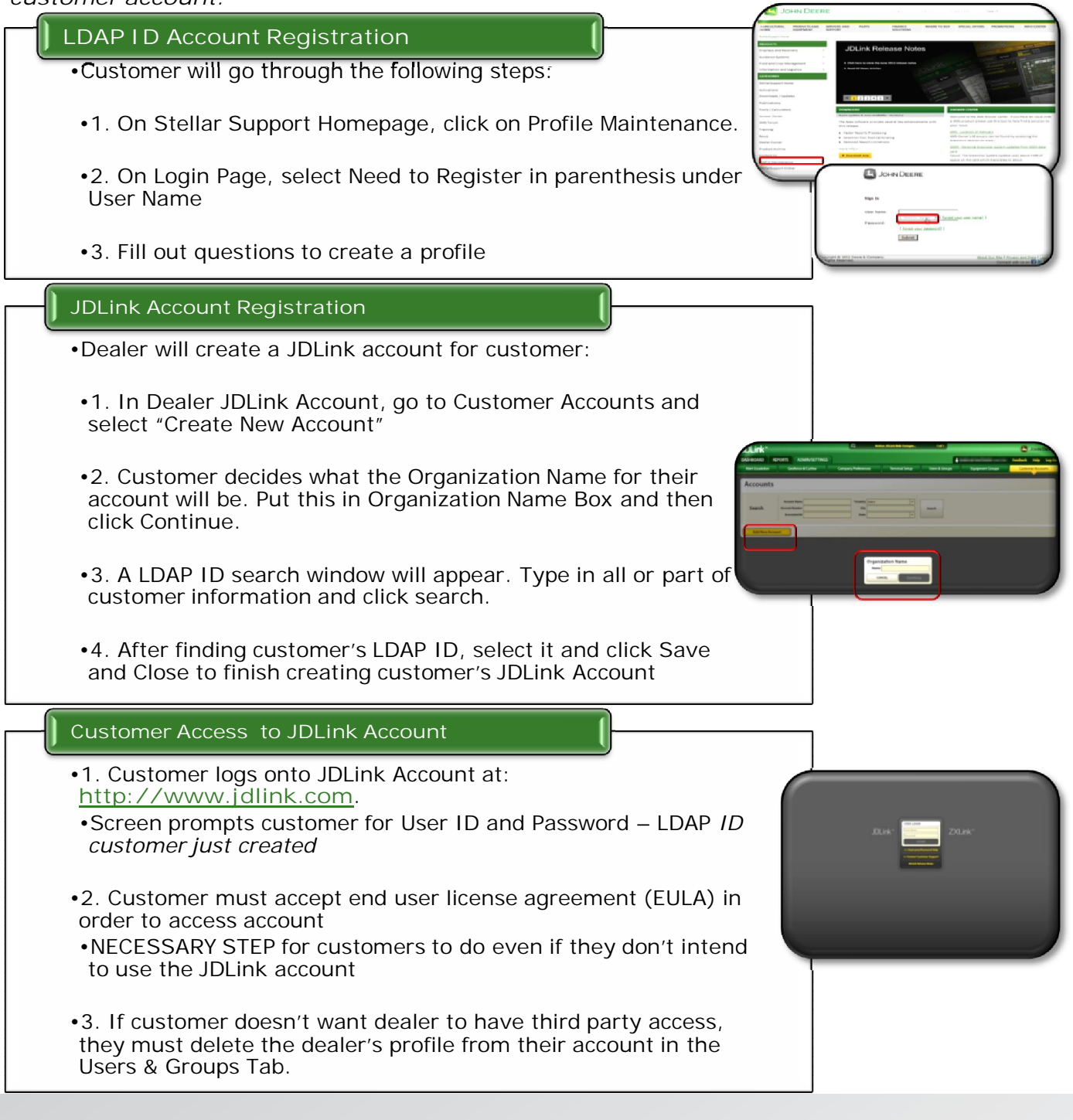

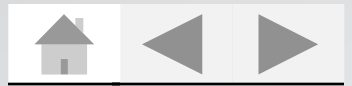

**JOHN DEERE** 

# <span id="page-5-0"></span>**JDLink™ User Settings**

### **Determine the right role for right person**

Once a JDLink Account is activated, the account administrator must determine who will have access to the account and what level of accessibility that user will have. This table can help account administrators determine what access level to assign to each account user.

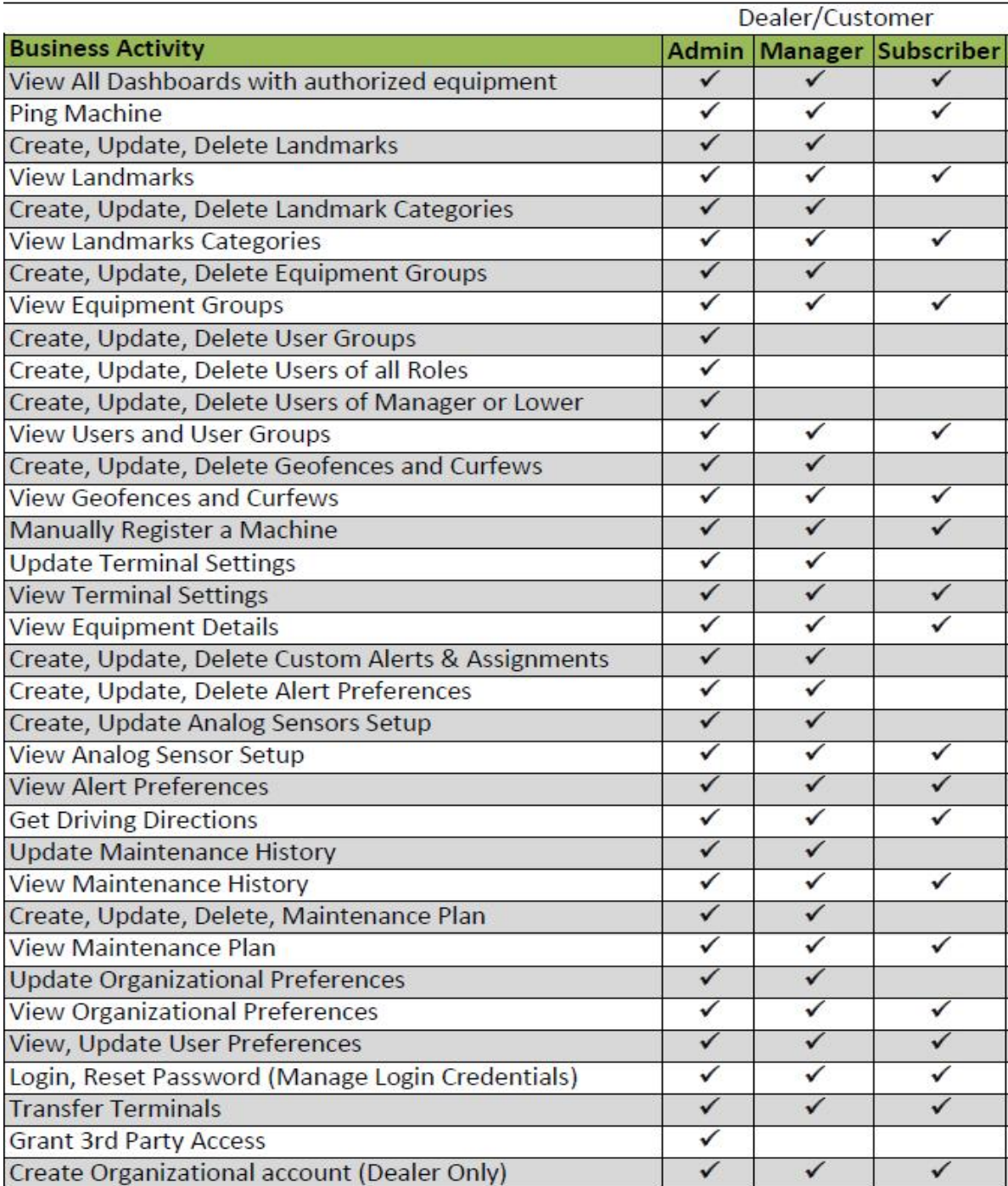

### JDLink™ Web User Roles

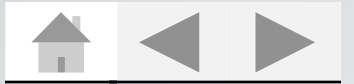

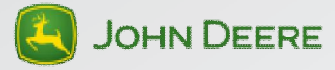

### <span id="page-6-0"></span>**Product Overview**

### **Know where and how to access information**

Understanding what information is gathered in JDLink and where to access it is equally as important as properly setting up an account. Ensure that your customer knows how to use JDLink to its fullest. The JDLink website has three main information gathering and storage areas:

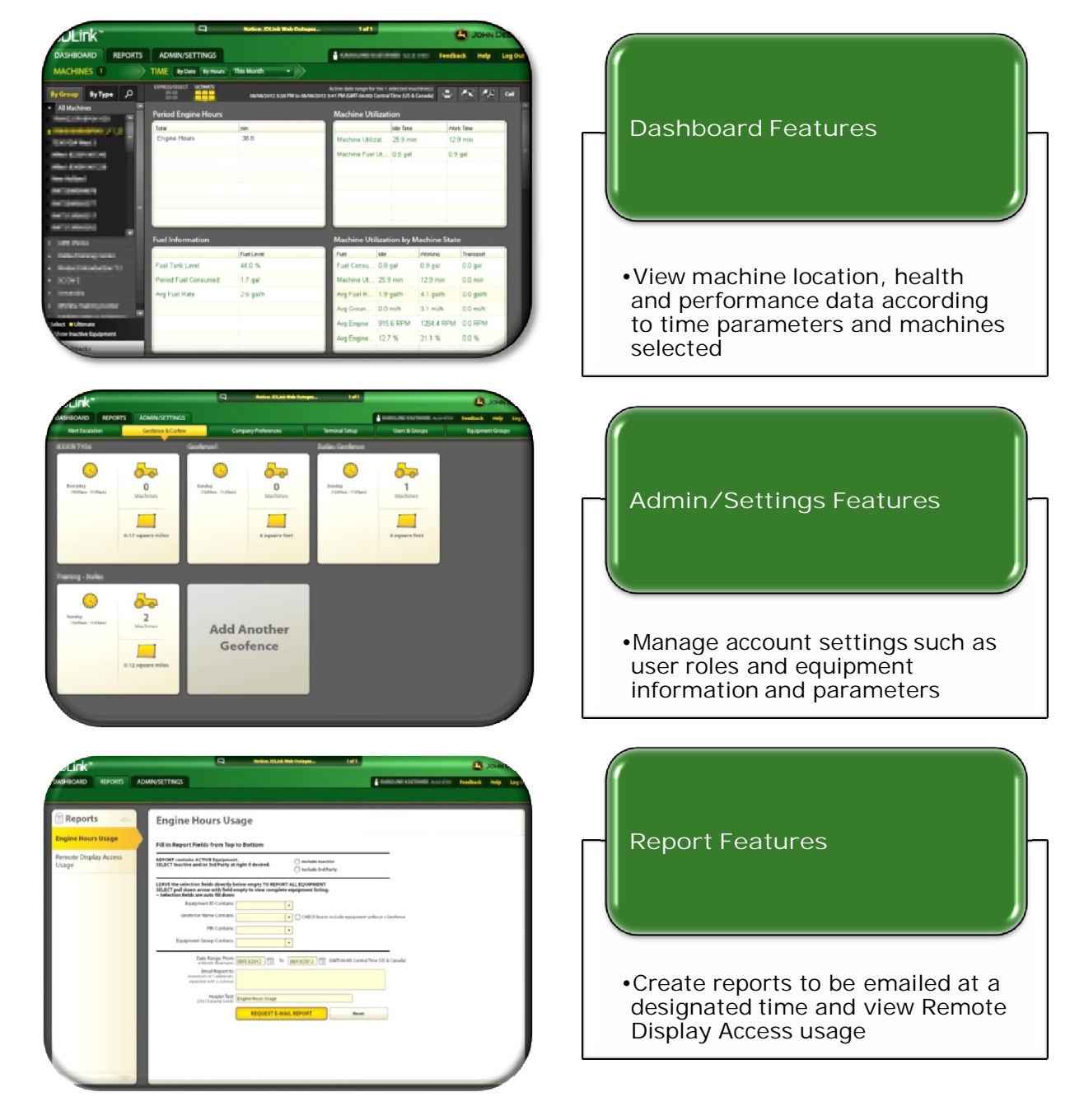

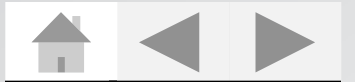

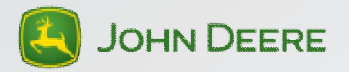

## <span id="page-7-0"></span>**Operation – Dashboard Features**

#### **Sidebar**

- □ Select machine or equipment group by clicking on drop down arrow (equipment IDs turn yellow)
- $\Box$  Search for machines by type or group and add or select customized landmarks

#### **Time Filters**

- $\Box$  At least one machine must be selected to adjust time filters
- To adjust time range of data displayed in Dashboard Pods:
	- $\Box$  Select time "By Date" from drop down menu
	- □ Select time "By Hours" to display a range of engine hours
- After selecting the appropriate time, select "Update Data"

#### **Data Pods**

- $\Box$  Each data pod can be enlarged by clicking on pod name
- $\Box$  Data from pods can be printed and exported to Excel or PDF

#### **Select Data Pods**

#### **Map Pod**

- •Function: Shows latitudinal/longitudinal coordinate location of machine(s) and can provide driving directions to machine
- •Top Right Corner of Map provides different Map Views Road/Street Map, Satellite, Hybrid and Terrain Map
- •To generate driving directions to a machine:
- 1. Click on Machine's Information Balloon
- 2. Select **Directions To**
- 3. In directions tab at bottom left corner of Map, insert address or latitude and longitude coordinates for starting destination and click **Get Directions**
- •Follow the same process for Directions From a designated place to a machine.

#### **Alerts Pod**

- •Function: Shows any diagnostic trouble codes and allows user to acknowledge alerts
- •Filter Alerts by selecting the Filter button at the bottom of left corner of pod
- •Use the Alert Type, Priority and Status drop down boxes to set filters
- •To acknowledge an alert, click on Acknowledge
- •Clicking on the machine's ID will automatically show machine in map location

### **Engine Hours Pod**

- •Function: Displays engine hours based on the time filter and the total hours of operation
- •To see hours of operation by date and time, click on machine ID
- •Maintenance log and RDA can also be accessed by clicking on machine ID

#### **Maintenance Pod**

- •Function: Displays number of hours a machine has until its next service interval based on a maintenance plan set up by customer
- •To set up a maintenance plan, click on "Configure Now"
- •Key Note: There is no fee associated with maintenance plan
- •Users receive alerts based on the services intervals set up in maintenance plan

#### **Missed Calls Pod**

•Function: Shows if a machine failed to call in during a scheduled time

- •Possible causes of a missed call:
- •Machine in Hibernate Mode
- •Machine is out of Cellular Coverage Area

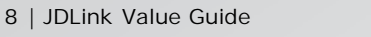

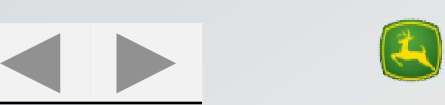

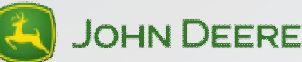

### <span id="page-8-0"></span>**Operation – Ultimate Data Pod Use**

**Ultimate Data Pod**

- □ Function: Measures various machine performance points
- □ A critical part to using JDLink successfully is being able to make changes based on the data. This section looks at how to analyze machine performance data.
- Ultimate data is available for tractors, combines and sprayers. The following list shows pods commonly found in JDLink for equipment from all three platforms.

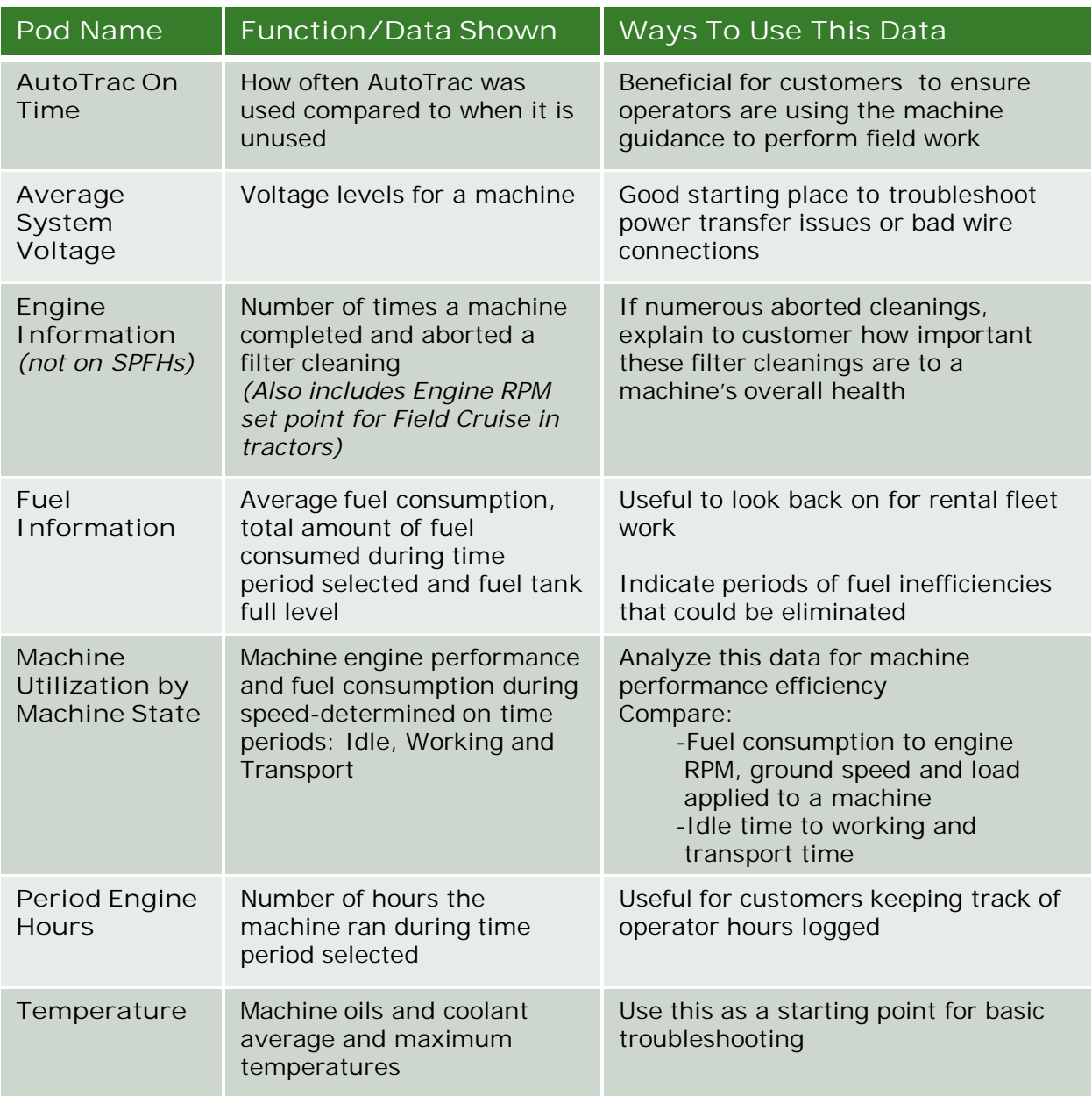

**Additional Ultimate Data Pods by Platform:** Tractors: Auto Exhaust Filter Cleaning, Auto/Efficiency Manager™ On Time, Rear Hitch Command, SCV Flow Rate, SCV Detent Time Tractors and Sprayers: OnTime

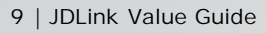

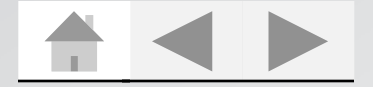

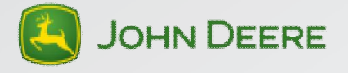

### <span id="page-9-0"></span>**Alert Escalation Tab**

- •Function: Allows user to create notification groups for equipment
- •**Notification groups** send "alerts" or error codes/problems occurring with a machine to a user or group of users in an account.
- •A notification group is very useful for various account users in charge of different pieces of equipment.

#### **To set up alert escalations for a notification group:**

- •1. Click on **People** in notification group
- •2. With Escalation 1 highlighted on sidebar, click **Add Contact**
- •3. Click on **Pencil** in box **in top right corner** of contact box
- •4. Select user from drop-down box and select alert categories and types that user should receive
- •Multiple people can be alerted at each Escalation Level
- •5. Go to sidebar and select how long JDLink system needs to wait for Escalation 1 Person(s) to acknowledge alert before sending it to Escalation 2 Person(s)
- •Alert will be resent to Escalation 1 Person(s) if no Escalation 2 Person(s)
- •6. Repeat these steps for each Escalation Level and save changes

### **To add a piece of equipment to a notification group:**

- •1. Select the Machine Icon in top right corner of Notification Page
- •2. Click on box in top left corner of equipment's box to select which equipment should be added to the notification group. Click Save.

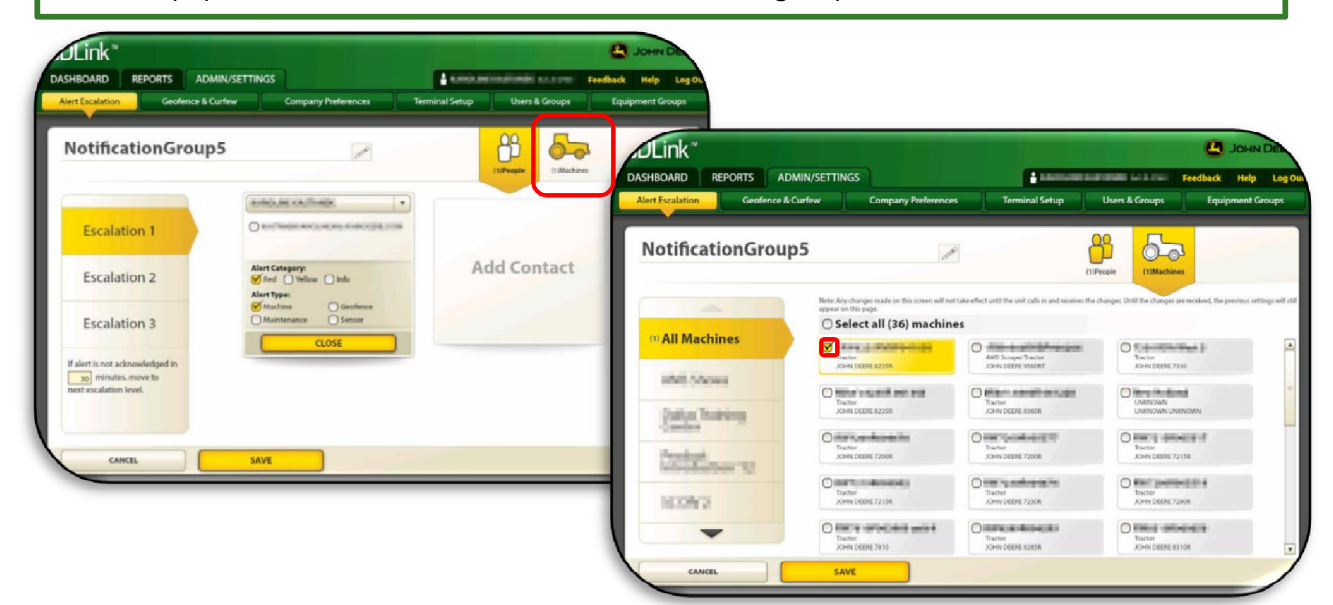

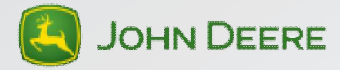

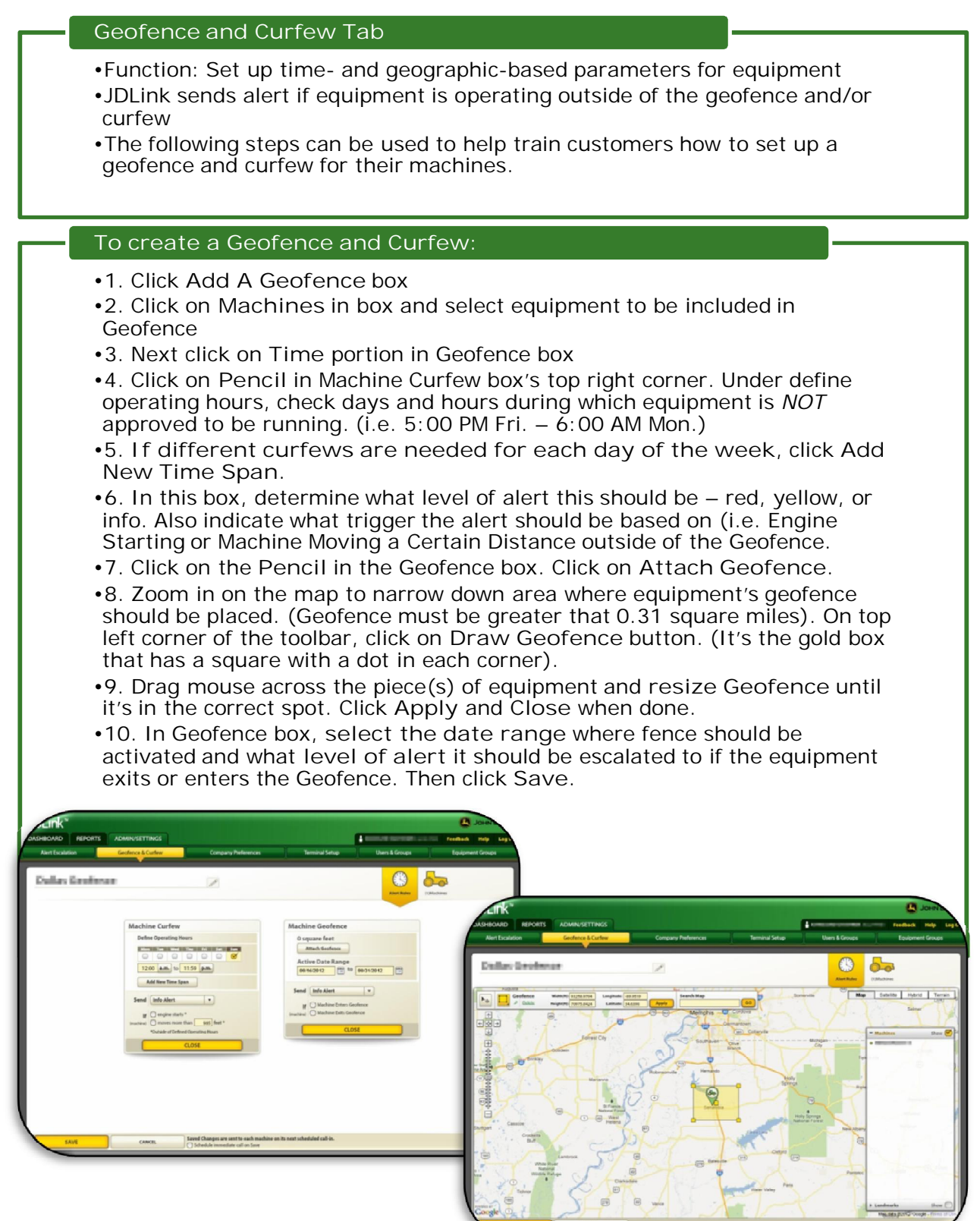

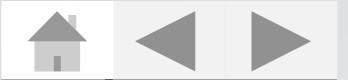

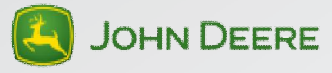

#### **Terminal Setup Tab**

•Function: Shows descriptions for all pieces of equipment in the account

#### **Transfer a Terminal Process**

#### •**Customer:**

- •Go to Terminal Setup Tab
- •Click on equipment ID that needs to be transferred
- •Select Terminal Transfer Button
- •Search for correct Dealer to Transfer
- •Select Dealer and Click Save & Close
- •**Dealer:**
- •Go Terminal Setup Tab
- •Click on equipment ID that needs to be transferred
- •Select Terminal Transfer Button
- •Search for Customer Account
- •Select whether or not Data will be transferred
- •Select correct Customer Account and Click Save & Close
- •Terminal Transfer Process Completed

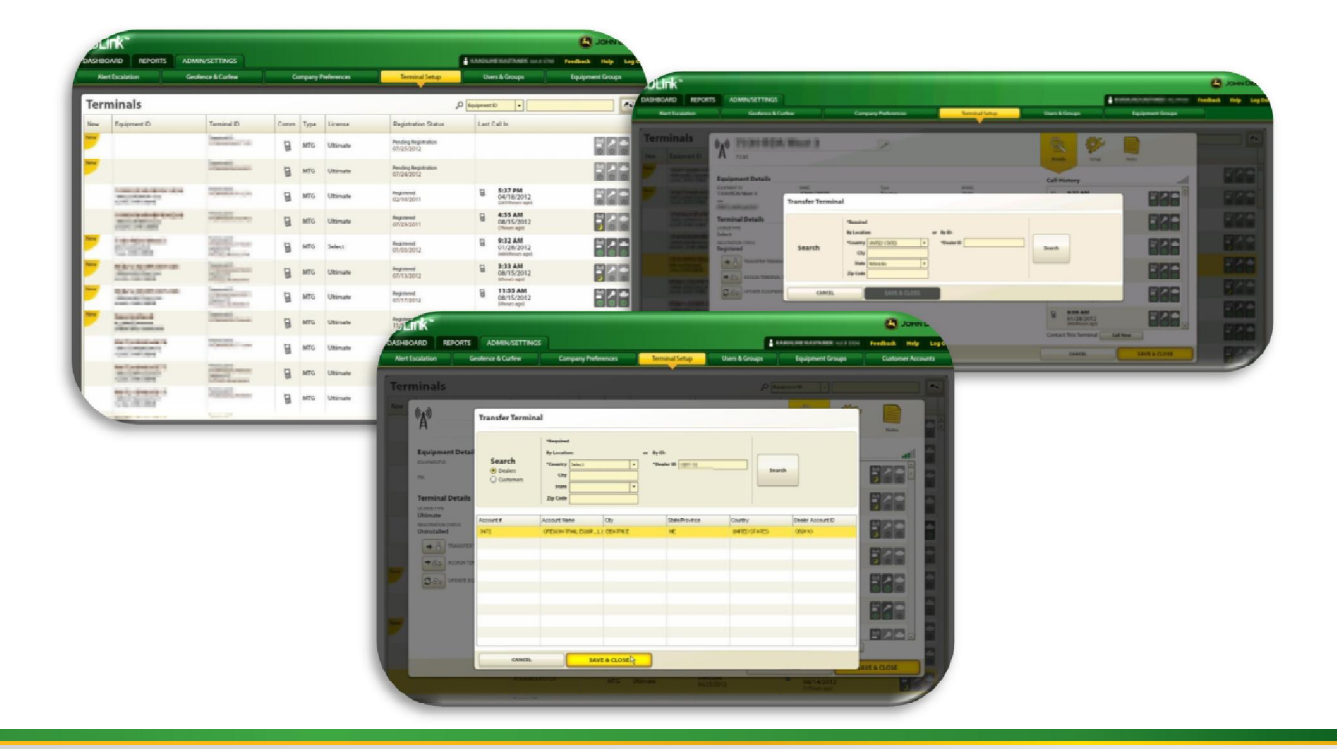

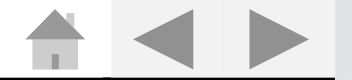

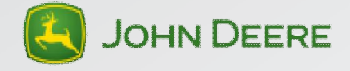

#### **Terminal Setup Page**

- On sidebar, select intervals for a cellular report to be generated
- User determines whether or not dealers can access their machine with Service ADVISOR Remote.
- **Terminal Power Savings Settings** allows user to adjust length of time equipment stays awake in JDLink after it is keyed off
- **Energy Conservation** shows the voltage of the battery. The "Automatically determine voltage thresholds" box should be selected.

### **Notes Tab**

•Add any notes regarding this equipment here

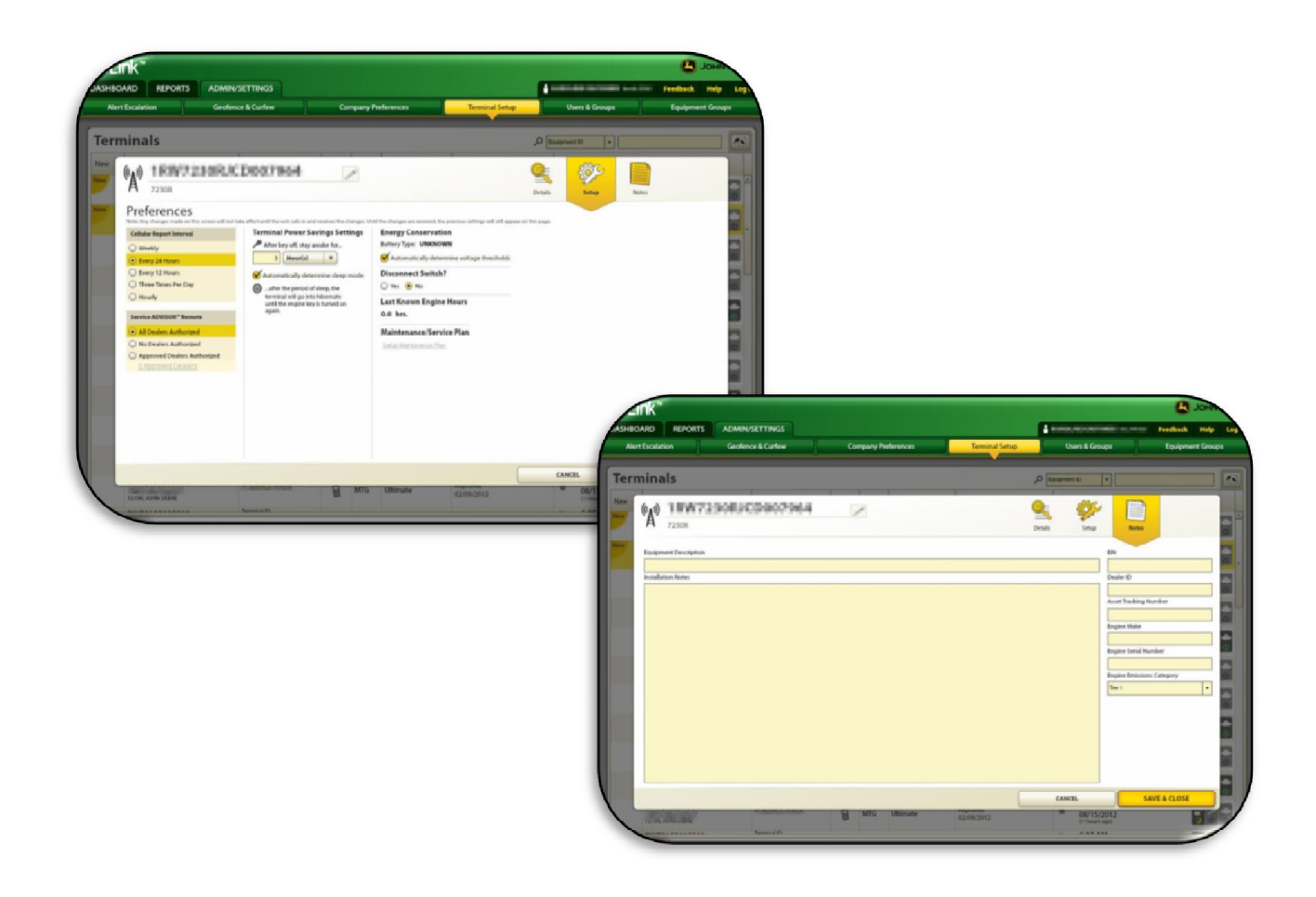

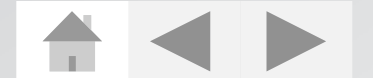

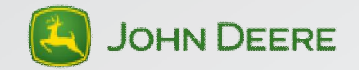

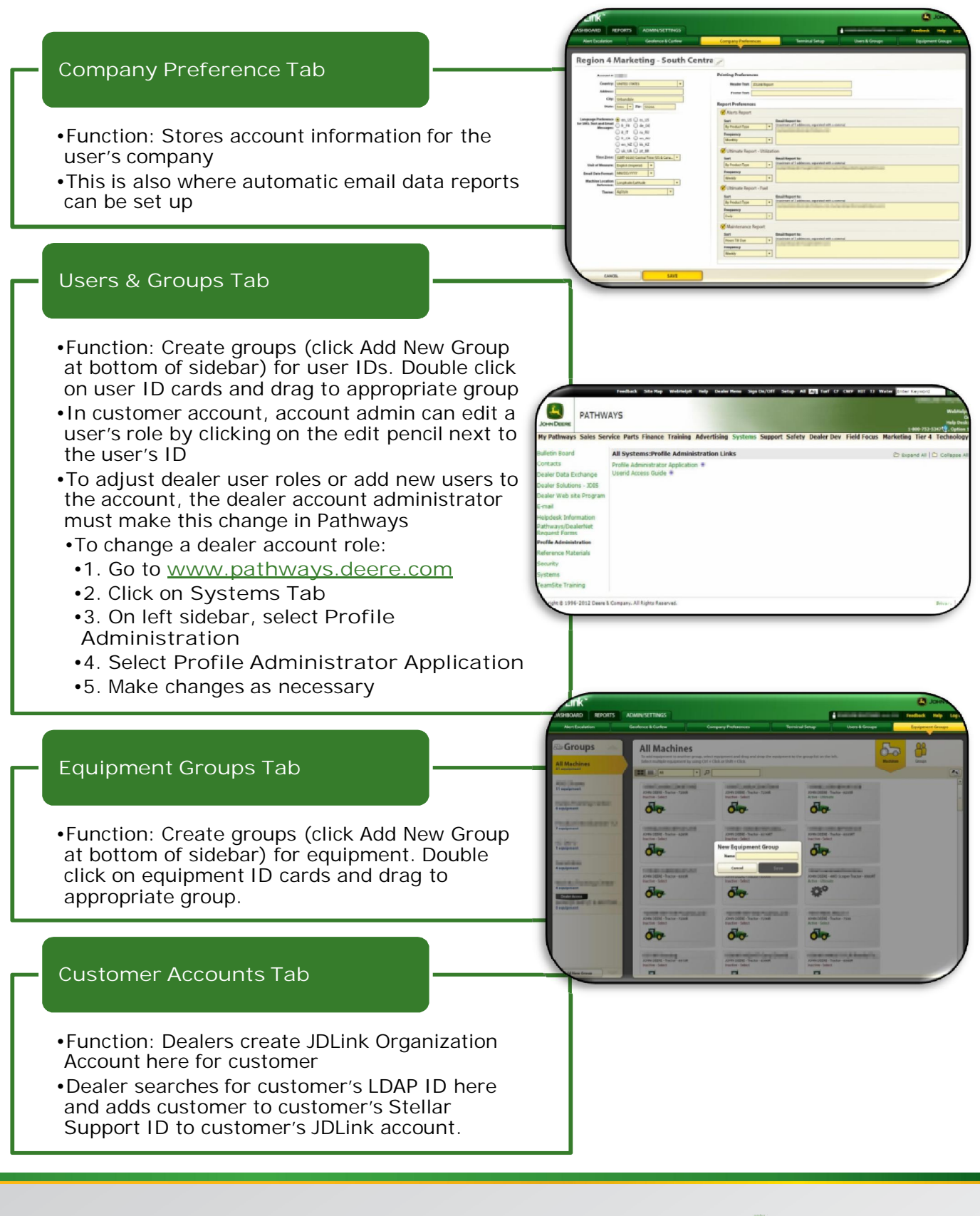

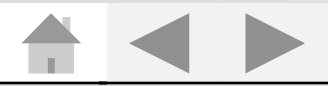

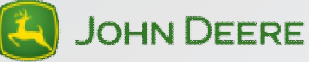

### <span id="page-14-0"></span>**Operation – Reports Features**

#### **Engine Hour Reports can be created for:**

- All equipment in account
- Individual equipment
- Equipment by group
- Equipment by partial PIN or equipment ID
- Reports may be sent to up to 5 email addresses
- Report time span
- Review Engine Hours by date from previous months
- Time Span must not exceed 4 months

### **Remote Display Access Report**

- If machines with RDA capability are in a JDLink account, the user can click on the "View Report" button to see when and for how long RDA was used per machine.
- "View Report" button takes users to their MyJohnDeere.com page

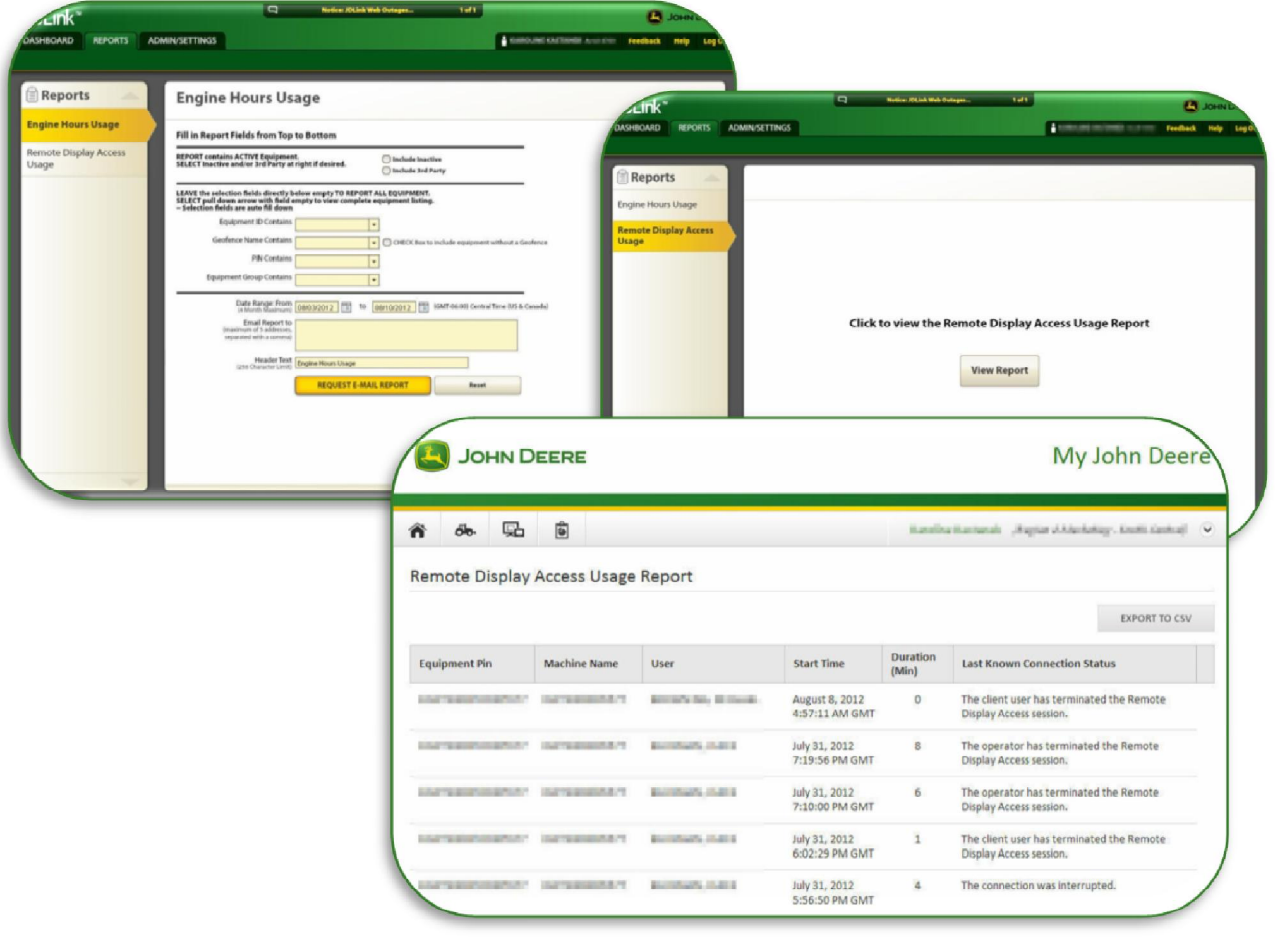

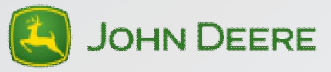

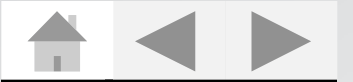

# <span id="page-15-0"></span>**Operation – Mobile Devices**

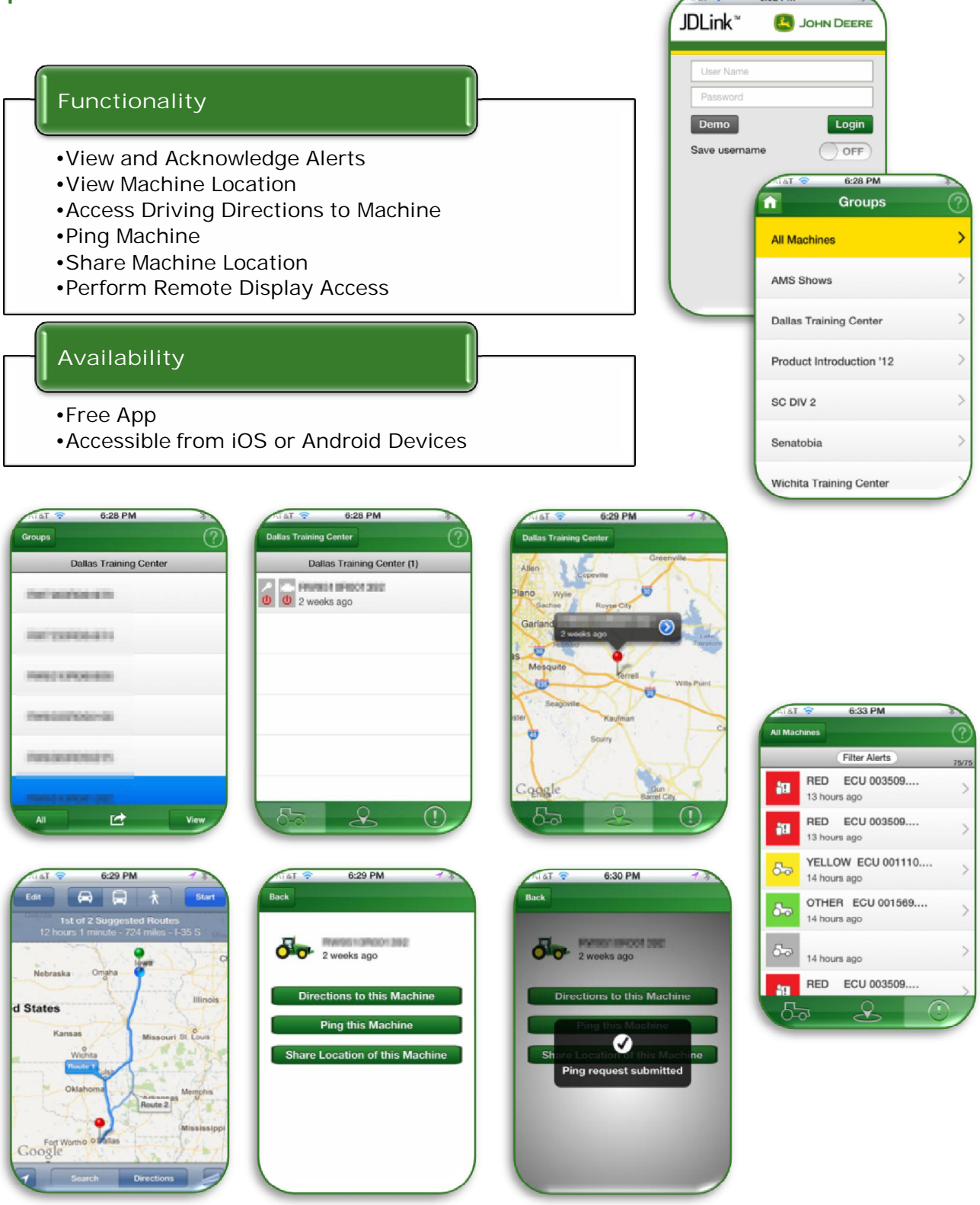

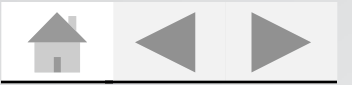

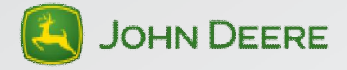

### <span id="page-16-0"></span>**Resources**

**Dealer Corner on Stellar Support:** 

- **https://stellarsupport.deere.com/StellarSupport/en\_US/Dealer/**
- □ The Information and Logistics Category on this page lists numerous, current resources to help keep you up-to-date with JDLink information.
	- □ Find JDLink Machine Compatibility Document Here
	- **□ Find How to Request Cellular Coverage in Your Area**

**Subscription Reports:** 

- **https://stellarsupport.deere.com/stellar/servlet/com.deere.ams.stell arsupport.view.servlets.ReportServlet**
- $\Box$  This site allows you to generate a report to see which of your customers have JDLink subscriptions expiring during a customizable date range.
- **JDLink Updates:** 
	- **http://stellarsupport.deere.com/en\_US/products/jdlink/**
	- $\Box$  Stay current on what changes have been made to JDLink by reading the Release Notes listed on this page.

**DTAC Solution 88602:** 

- **http://dtac.deere.com/Solutions/English/88602.htm**
- $\square$  Solution 88602 is the all-encompassing case number for JDLink Related DTAC **Solutions**

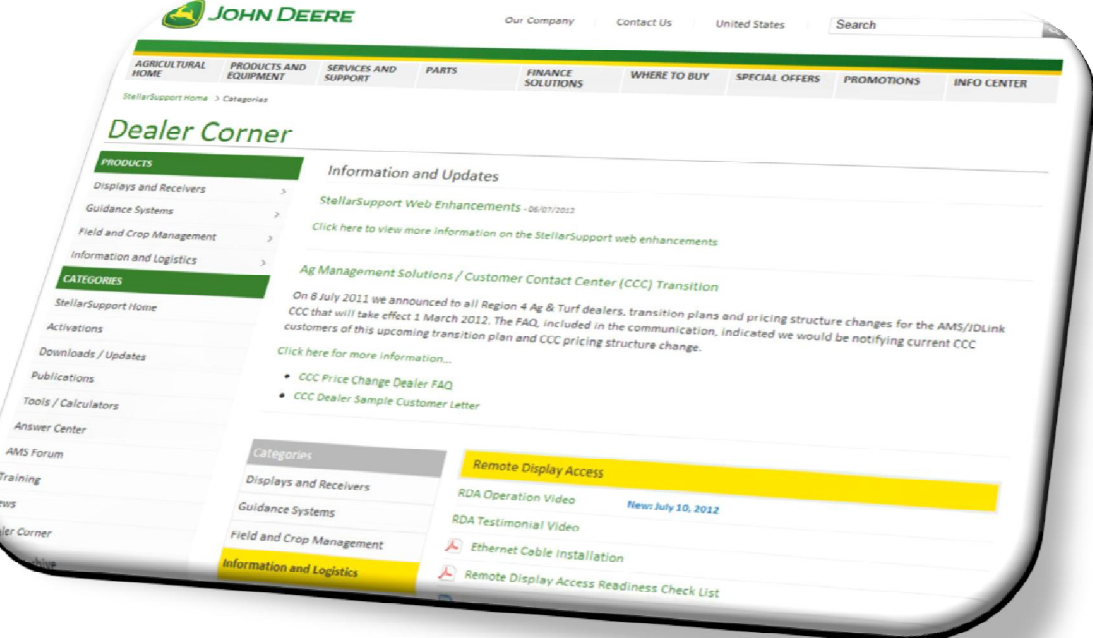

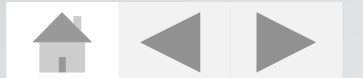

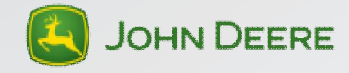

### <span id="page-17-0"></span>**Frequently Asked Questions**

- **Q: What machines are JDLink™ Ultimate Compatible?**
- A: See the JDLink Compatibility Chart listed on the Stellar Support website under the **Dealer Corner's** Information and Logistics Category.
- **Q: What happens when a customer's JDLink Subscription Expires?**
- A: When JDLink subscription expires, JDLink system will be deactivated. Customer will be notified of expiration via E-mail. Expiration means all data collection on all machines and groups will stop. Machines and terminals will show as inactive on your company's JDLink website. If more than one license exists between an account and a device of the same license type and one of those licenses expires, data collection for measurements and any related features will continue on the device
- **Q: How can I view JDLink cellular coverage for my area?**
- A: Review the **LINK** for cellular coverage maps for JDLink. Coverage maps are cellular coverage maps used as a reference. There is no easy correlation to go between a common hand held cell phone and JDLink as each cell phone has different capabilities. Most individuals associate cell signal with capability to make a voice phone call. JDLink communicates data and not voice. Data can be sent in a brief intermittent connection where voice requires constant connection.
- **Q: Why can't I create a geofence for a customer's machine from my dealer account?**
- A: The customer already has a geofence set up for this machine. A machine can't have two geofences.
- **Q: Do customers set up their own maintenance plan for a machine, or is that my role as a dealer?**
- A: The customer sets up their own maintenance plan for their machine. The maintenance calculator that they use provides more high-level maintenance options in comparison to the PM Maintenance Calculator that a dealer sees when the he/she clicks on "Configure Now" in the maintenance pod in dealer account.

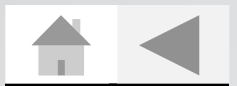

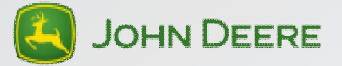

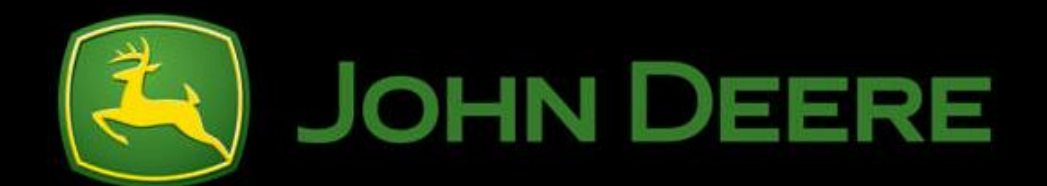

# **JDLink™ VALUE AND WALK AROUND GUIDE**

**Unpublished work © 2012 Deere & Company. All Worldwide Rights Reserved. THIS MATERIAL IS THE PROPERTY OF DEERE & COMPANY. ALL USE, ALTERATIONS, DISCLOSURE, DISSEMINATION AND/OR REPRODUCTION NOT SPECIFICALLYAUTHORIZED BY DEERE & COMPANY IS PROHIBITED.**

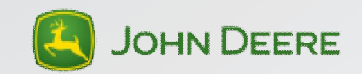